# **FairEntry – detailed instructions for exhibitors**

For more help email ymcfair.org or call Gabby at 507-828-6778 Please do not call later than 9PM.

#### LOGGING IN/ CREATING AN ACCOUNT

- Go to [https://YMC2022.fairentry.com](https://ymc2022.fairentry.com)
- Or You can also go to [www.fairentry.com](http://www.fairentry.com) and click to "Find your Fair". And select the "2022 YMC Fair Open Fair"

Once you're at your welcome page please sign in or create an account.

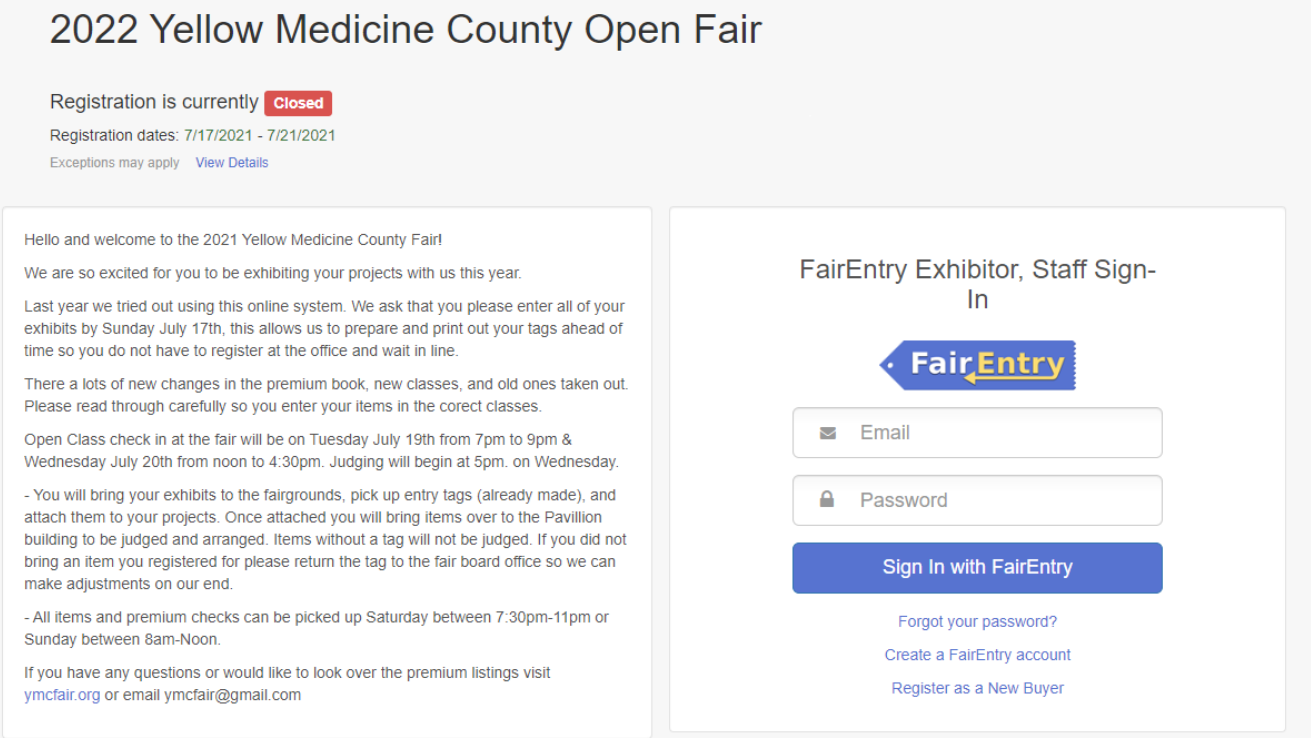

#### **CREATING EXHIBITORS**

If this is your FIRST TIME logging in, you will see a welcome screen. (See below for subsequent logins)

- Click "Begin Registration"
- Click on "Individual"
- Enter the information and questions.
- As you proceed, you may or may not see a question(s) to answer, depending on your county.
- Click "Continue"

We noticed you haven't yet registered for the fair. Begin Registration O

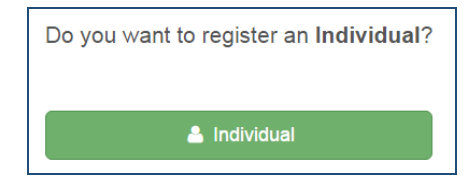

© 2022 Regents of the University of Minnesota. All rights reserved. University of Minnesota Extension is an equal opportunity educator and employer. In accordance with the Americans with Disabilities Act, this material is available in alternative formats upon request. 1

#### **Congratulations! You have now created an Exhibitor profile, which can be reviewed if desired. CREATING (REGISTERING) ENTRIES**

The next step is to create entries

- Click "Continue to Entries", then "Add an Entry".
- Select the desired Division
- Select the desired Class
- Click on "Choose"
- This will bring you to a list of "lots"
- Please select the lots you would like to enter

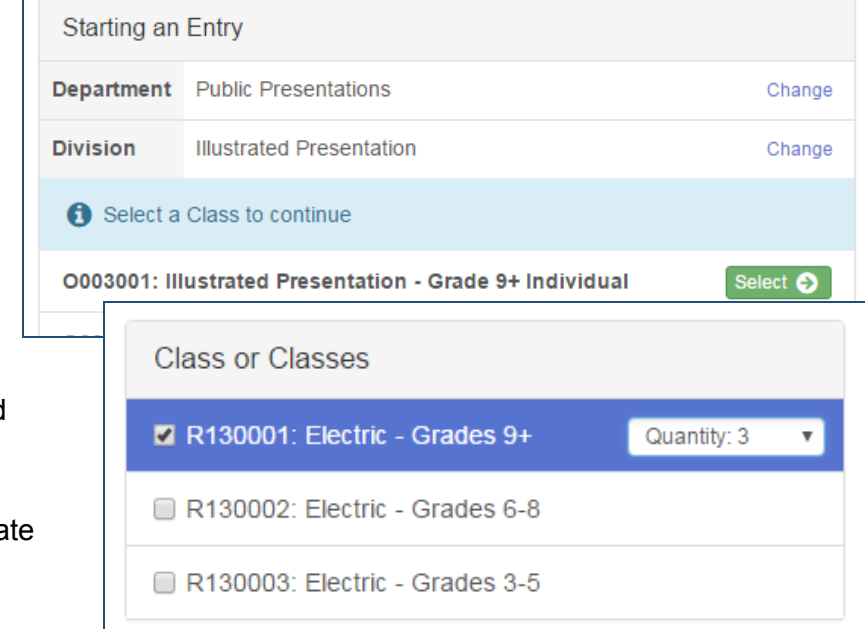

**OPTION 1 -** Selecting from a list of Lots

● Click on "Select" to register one entry in that lot

**OPTION 2 -** Selecting to enter multiple entries in one more Lots at one time (Quantity is set to 1 item per lot)

- Check the box to the left of the desired Class
- Click "Continue"
- Review Entries and then click on "Create" Entries"

## **CONTINUING ON**

After successfully completing an entry, you can:

- Click "Add another Entry" to continue adding entries.
- Click "Register another Exhibitor" to change to another member in the family.
- Click "Continue to Payment". (There are no fees or payments needed, but this step is required to complete your registration).

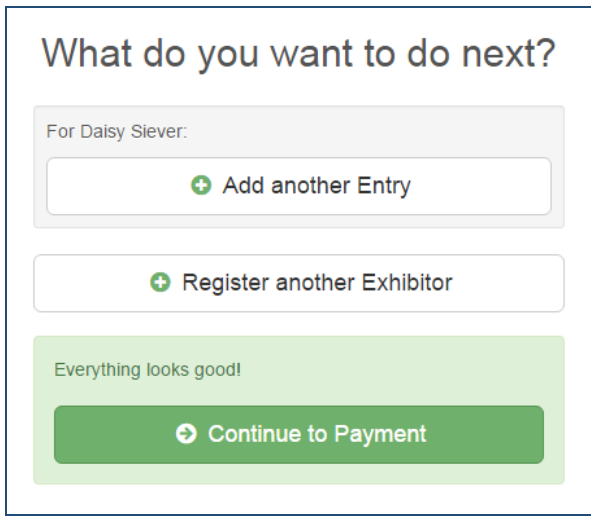

Click "Continue to Payment" to finish, following the steps as prompted to submit the "invoice".

● You can log back in at any time to review entries previously created or to add additional exhibitors and/or entries

### **NAVIGATION HINTS**

Click on the fair "Title" to return to your family Dashboard at any time.

● This is where you'll be able to find completed/ approved invoices and printable lists of entries.

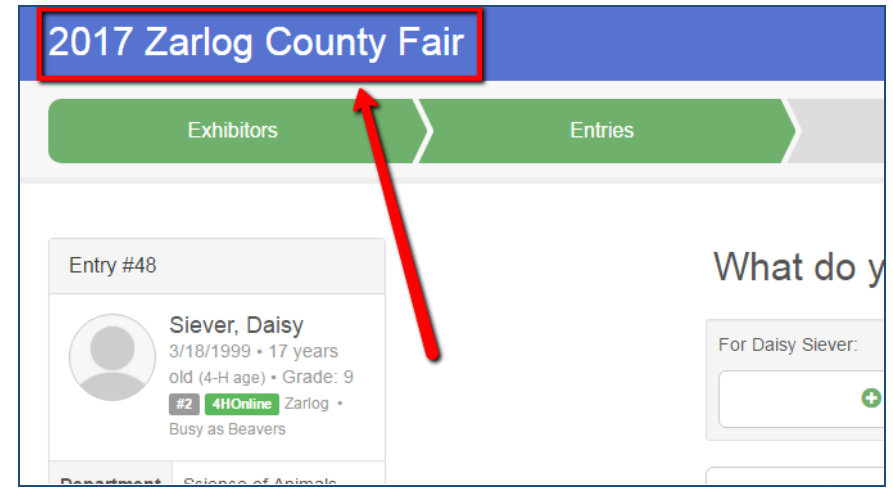

When working on an invoice, you can often click on any of the navigation buttons even if they are not green. This can be helpful for going "back and forth" while working on entries.

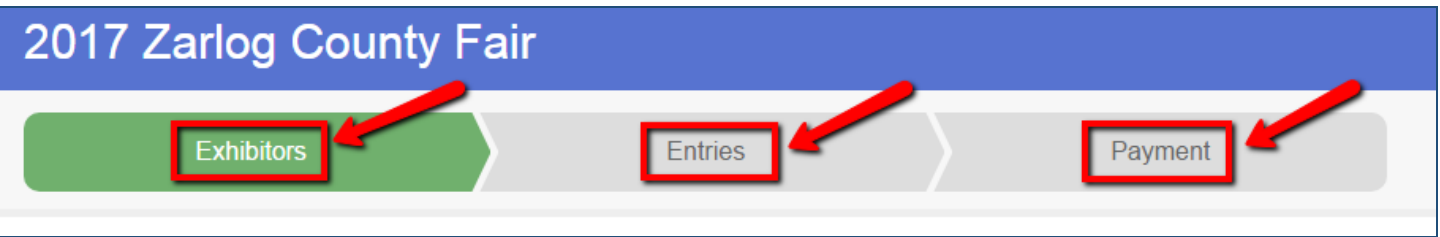